## **Clean Up Audio Mistakes**

You can easily clean up audio mistakes within Camtasia.

## **Silencing parts of your Audio:**

In some cases, you may have a Um or a Cough that you want to get rid of. You do not want to trim the audio tracks. Instead you want to silence these pieces of audio.

1. To make it easier to work with audio you will want to magnify (zoom in) on the timeline. Click the magnify button a couple of times.

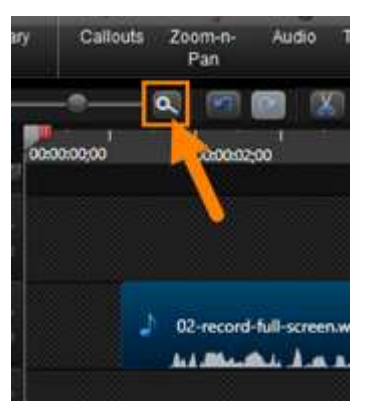

2. If you have Audio on any other track, please make sure to lock these tracks.

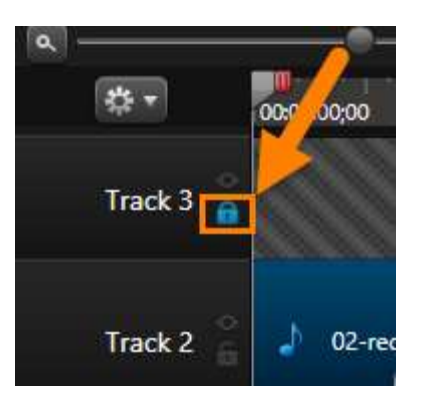

3. Move the playhead to the timeline before the mistake. Use the red handle to select the part of the audio you wish to slience.

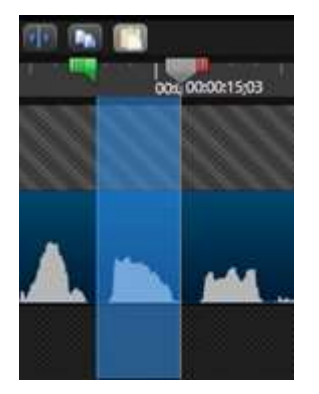

4. Click the Silence button within the Audio Tab.

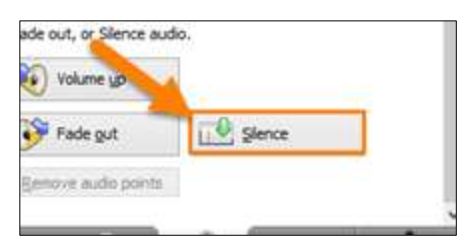

5. When you silence the audio, it will create what are called Audio Points which give you the ability to make subtle tweaks to audio levels and transitions.

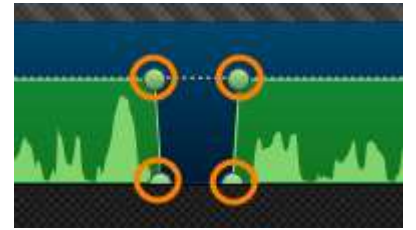

6. Using silence can make the audio appear to go from loud to soft abruptly. Dragging the audio points can make the audio transition to the silence take a little longer making going to silence more gradual.

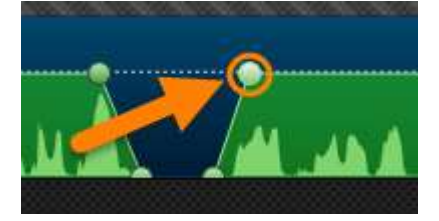

## **Increasing the Volume of Selected Audio:**

If only one segment of the audio is too soft or loud, you can adjust the volume of that selected audio instead of the entire audio track.

1. Move the playhead to the part of the audio track you wish to increase or decrease in volume. Use the red handle to select the part of the audio track.

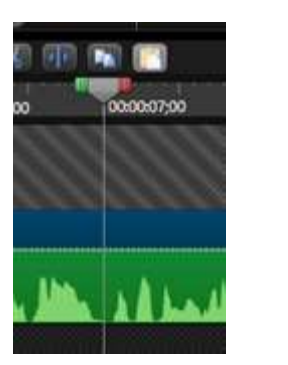

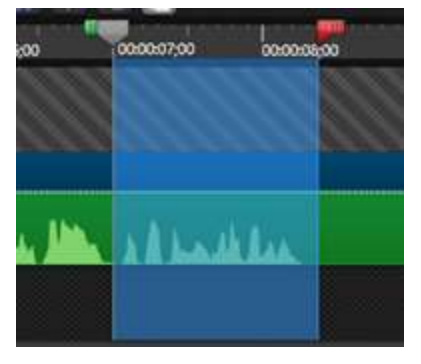

2. Click the Volume Up or Down. When you do this, four new audio points will be created. The middle two points will have a higher or lower volume than the first and last.

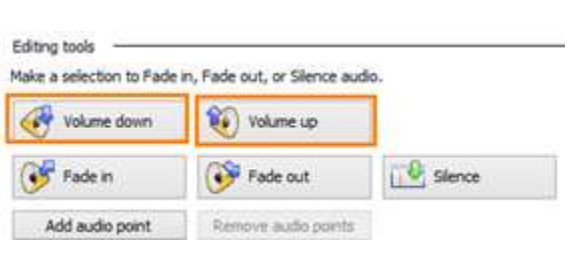

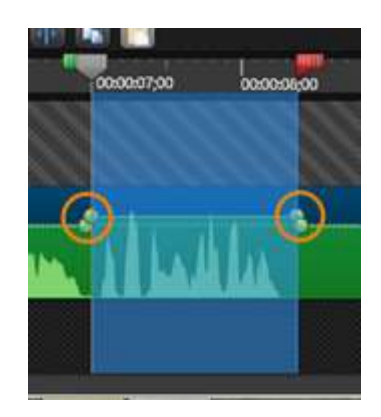

3. Clicking and dragging the audio points individually allows you to make precise volume adjustments.

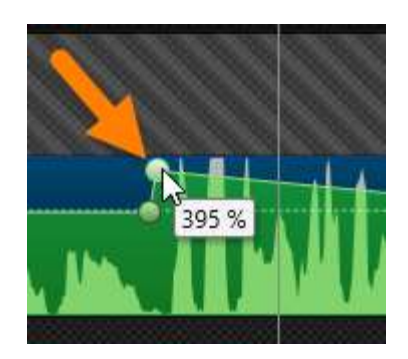

4. You can add more audio points anywhere on the audio track and make other adjustments to the audio. To add another audio point, right-click on the audio track where you wish to place it and click Add Audio Point.

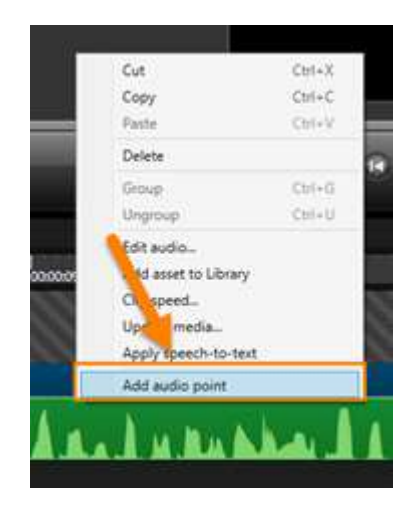

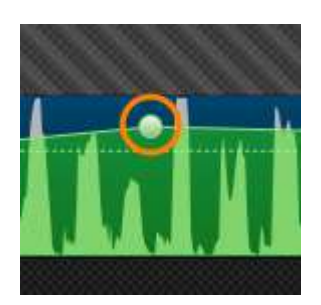